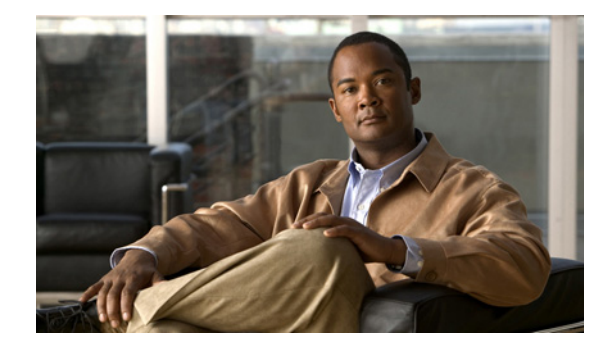

# **Release Notes for Catalyst 2360 Switch, Cisco IOS Release 12.2(58)SE1 and Later**

#### **Revised July 27, 2011**

**Note** Cisco IOS Release 12.2(58)SE images for all platforms were removed from Cisco.com because of a severe defect, CSCto62631. The solution for the defect is in Cisco IOS Release 12.2(58)SE1.

Cisco IOS Release 12.2(58)SE1 runs on all Catalyst 2360 switches.

These release notes include important information about Cisco IOS Release 12.2(58)SE1 and any limitations, restrictions, and caveats that apply to it. Verify that these release notes are correct for your switch:

- **•** If you are installing a new switch, see the Cisco IOS release label on the rear panel of your switch.
- **•** If your switch is on, use the **show version** privileged EXEC command. See the ["Finding the](#page-3-0)  [Software Version and Feature Set" section on page 4](#page-3-0).
- If you are upgrading to a new release, see the software upgrade filename for the software version. See the ["Deciding Which Files to Use" section on page 4.](#page-3-1)

You can download the switch software from this site (registered Cisco.com users with a login password):

[http://www.cisco.com/cisco/web/download/index.html](
http://www.cisco.com/cisco/web/download/index.html)

This software release is part of a special release of Cisco IOS software that is not released on the same maintenance cycle that is used for other platforms. As maintenance releases and future software releases become available, they will be posted to Cisco.com in the Cisco IOS software area.

# **[Contents](http://www.cisco.com/univercd/cc/td/doc/product/software/ios122/122relnt/122srn.htm#wp2367913)**

- **•** ["System Requirements" section on page 2](#page-1-0)
- **•** ["Upgrading the Switch Software" section on page 4](#page-3-2)
- ["New Software Features" section on page 6](#page-5-0)
- **•** ["Configuration Notes" section on page 6](#page-5-1)

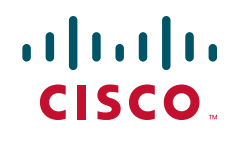

**Americas Headquarters: Cisco Systems, Inc., 170 West Tasman Drive, San Jose, CA 95134-1706 USA**

© 2011 Cisco Systems, Inc. All rights reserved.

- **•** ["Limitations and Restrictions" section on page 6](#page-5-2)
- **•** ["Important Notes" section on page 7](#page-6-0)
- **•** ["Open Caveats" section on page 8](#page-7-0)
- **•** ["Resolved Caveats" section on page 9](#page-8-0)
- **•** ["Documentation Updates" section on page 11](#page-10-0)
- **•** ["Related Documentation" section on page 13](#page-12-0)
- **•** ["Obtaining Documentation and Submitting a Service Request" section on page 14](#page-13-0)

# <span id="page-1-0"></span>**System Requirements**

- **•** ["Supported Hardware" section on page 2](#page-1-1)
- **•** ["Device Manager System Requirements" section on page 3](#page-2-0)
- **•** ["Cluster Compatibility" section on page 3](#page-2-1)
- **•** ["CNA Support" section on page 3](#page-2-2)

#### <span id="page-1-1"></span>**Supported Hardware**

*Table 1 Supported Hardware*

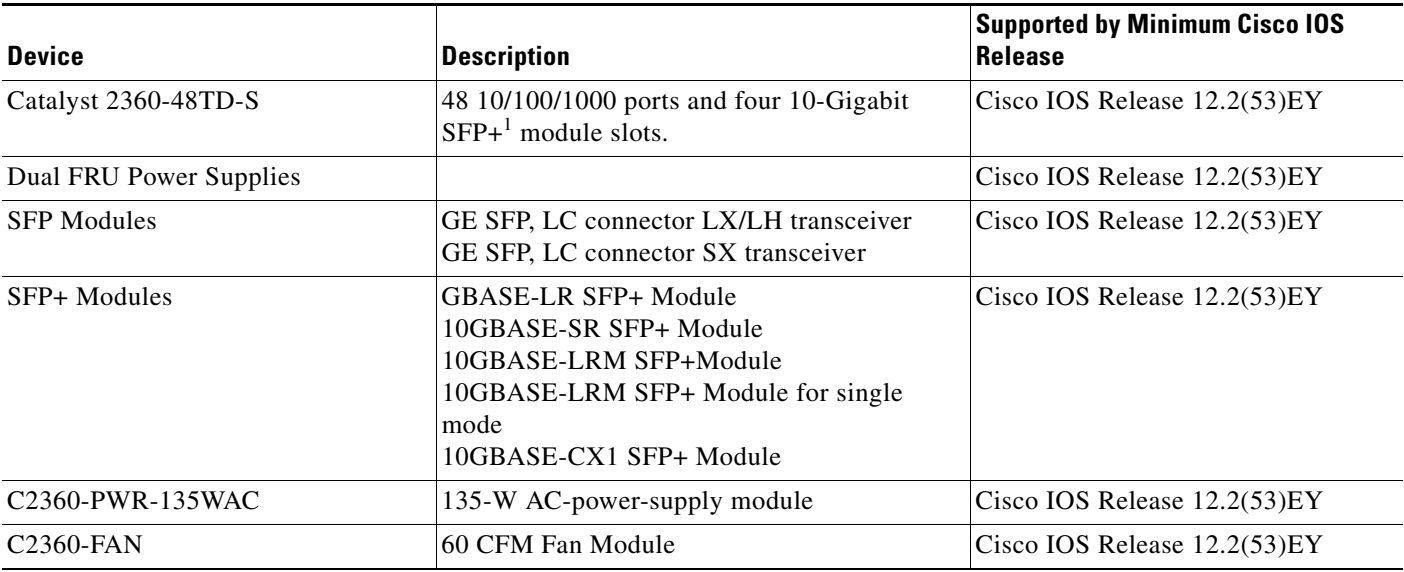

1.  $SFP+ = 10$  Gigabit fiber uplink.

# <span id="page-2-0"></span>**Device Manager System Requirements**

#### **Hardware**

*Table 2 Minimum Hardware Requirements*

| <b>Processor Speed</b>       | <b>DRAM</b>        | Number of Colors | <b>Resolution</b>       | <b>Font Size</b> |
|------------------------------|--------------------|------------------|-------------------------|------------------|
| 233 MHz minimum <sup>1</sup> | $512 \text{ MB}^2$ | 256              | $1024 \times 768$ Small |                  |

1. We recommend 1 GHz.

2. We recommend 1 GB DRAM.

#### **Software**

- **•** Windows 2000, XP, Vista, and Windows Server 2003
- Internet Explorer 6.0, 7.0, Firefox 1.5, 2.0 or later with JavaScript enabled.

The device manager verifies the browser version when starting a session does not require a plug-in.

# <span id="page-2-1"></span>**Cluster Compatibility**

You cannot create and manage switch clusters through the device manager. Use the command-line interface (CLI).

When creating a switch cluster or adding a switch to a cluster, follow these guidelines:

- When you create a switch cluster, we recommend that you configure the highest-end switch in your cluster as the command switch.
- If you are managing the cluster through Network Assistant, configure the switch with the latest software should be the command switch.
- **•** The standby command switch must be the same type as the command switch. For example, if the command switch is a Catalyst 2360 switch, all standby command switches must be Catalyst 2360 switches.

For additional information about clustering, see *Getting Started with Cisco Network Assistant* and *Release Notes for Cisco Network Assistant* (not orderable but available on Cisco.com), the software configuration guide, and the command reference.

# <span id="page-2-2"></span>**CNA Support**

Cisco Network Assistant 5.4 and earlier does not provide specific device support for the Catalyst 2360 switch. For more information about Network Assistant, see the *Release Notes for Cisco Network Assistant* on Cisco.com.

# <span id="page-3-2"></span>**Upgrading the Switch Software**

- **•** ["Finding the Software Version and Feature Set" section on page 4](#page-3-0)
- **•** ["Deciding Which Files to Use" section on page 4](#page-3-1)
- **•** ["Upgrading a Switch by Using the Device Manager or Network Assistant" section on page 5](#page-4-0)
- **•** ["Upgrading a Switch by Using the CLI" section on page 5](#page-4-1)
- **•** ["Recovering from a Software Failure" section on page 6](#page-5-3)

## <span id="page-3-0"></span>**Finding the Software Version and Feature Set**

The Cisco IOS image is stored as a bin file in a directory that is named with the Cisco IOS release. A subdirectory contains the files needed for web management. The image is stored on the system board flash device (flash:).

You can use the **show version** privileged EXEC command to see the software version that is running on your switch. The second line of the display shows the version.

You can also use the **dir** *filesystem***:** privileged EXEC command to see the directory names of other software images that you might have stored in flash memory.

## <span id="page-3-1"></span>**Deciding Which Files to Use**

The upgrade procedures in these release notes describe how to perform the upgrade by using a combined tar file. This file contains the Cisco IOS image file and the files needed for the embedded device manager. You must use the combined tar file to upgrade the switch through the device manager. To upgrade the switch through the command-line interface (CLI), use the tar file and the **archive download-sw** privileged EXEC command.

<span id="page-3-3"></span>*Table 3 Cisco IOS Software Image Files*

| <b>Filename</b>                         | <i><b>Description</b></i>                                                                                  |
|-----------------------------------------|----------------------------------------------------------------------------------------------------|
| $c2360$ -universalk9-tar.122-58.se1.tar | Catalyst 2360 image file and device manager files. This image has both Layer 2 and<br><b>SSH</b> features. |

#### **Archiving Software Images**

Before upgrading your switch software, make sure that you have archived copies of the current Cisco IOS release and the Cisco IOS release from which you are upgrading. You should keep these archived images until you have upgraded all devices in the network to the new Cisco IOS image and until you have verified that the new Cisco IOS image works properly in your network.

Cisco routinely removes old Cisco IOS versions from Cisco.com. See *Product Bulletin 2863* for more information:

[http://www.cisco.com/en/US/prod/collateral/iosswrel/ps8802/ps6969/ps1835/prod\\_bulletin0900aecd80](
http://www.cisco.com/en/US/prod/collateral/iosswrel/ps8802/ps6969/ps1835/prod_bulletin0900aecd80281c0e.html) [281c0e.html](
http://www.cisco.com/en/US/prod/collateral/iosswrel/ps8802/ps6969/ps1835/prod_bulletin0900aecd80281c0e.html)

You can copy the bin software image file on the flash memory to the appropriate TFTP directory on a host by using the **copy flash: tftp:** privileged EXEC command.

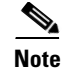

**Note** Although you can copy any file on the flash memory to the TFTP server, it is time-consuming to copy all of the HTML files in the tar file. We recommend that you download the tar file from Cisco.com and archive it on an internal host in your network.

You can also configure the switch as a TFTP server to copy files from one switch to another without using an external TFTP server by using the **tftp-server** global configuration command. For more information about the **tftp-server** command, see the "Basic File Transfer Services Commands" section of the *Cisco IOS Configuration Fundamentals Command Reference, Release 12.2,* at this URL:

[http://www.cisco.com/en/US/products/sw/iosswrel/ps1835/prod\\_command\\_reference\\_list.html](
http://www.cisco.com/en/US/products/sw/iosswrel/ps1835/prod_command_reference_list.html)

# <span id="page-4-0"></span>**Upgrading a Switch by Using the Device Manager or Network Assistant**

You can upgrade switch software by using the device manager or Network Assistant. For detailed instructions, click **Help**.

**Note** When using the device manager to upgrade your switch, do not use or close your browser session after the upgrade process begins. Wait until after the upgrade process completes.

## <span id="page-4-1"></span>**Upgrading a Switch by Using the CLI**

This procedure is for copying the combined tar file to the switch. You copy the file to the switch from a TFTP server and extract the files. You can download an new image file and replace or keep the current image.

- <span id="page-4-2"></span>**Step 1** Use [Table 3 on page 4](#page-3-3) to identify the software image file that you want to download.
- **Step 2** Log in to the software download location:

[http://www.cisco.com/cisco/web/download/index.html](
http://www.cisco.com/cisco/web/download/index.html)

- **a.** Navigate to **Switches > LAN Switches Access.**
- **b.** Navigate to your switch model.
- **c.** Click IOS Software, then select the latest IOS release.
- **d.** Download the image you identified in [Step 1.](#page-4-2)
- **Step 3** Copy the image to the appropriate TFTP directory on the workstation, and make sure that the TFTP server is properly configured.

For more information, see Appendix B in the software configuration guide for this release.

- **Step 4** Log into the switch through the console port or a Telnet session.
- **Step 5** (Optional) Ensure that you have IP connectivity to the TFTP server by entering this privileged EXEC command:

**Switch# ping** *tftp-server-address*

For more information about assigning an IP address and a default gateway to the switch, see the software configuration guide for this release.

**Step 6** Download the image file from the TFTP server to the switch. If you are installing the same version of software that is currently on the switch, overwrite the current image by entering this privileged EXEC command:

**Switch# archive download-sw /overwrite /reload tftp:**[[**//***location*]**/***directory*]**/***image-name***.tar**

The **/overwrite** option overwrites the software image in flash memory with the downloaded one.

The **/reload** option reloads the system after downloading the image unless the configuration has been changed and not saved.

For **//***location*, specify the IP address of the TFTP server.

For /*directory***/***image-name***.tar**, specify the directory (optional) and the image to download. Directory and image names are case sensitive.

This example shows how to download an image from a TFTP server at 198.30.20.19 and to overwrite the image on the switch:

Switch# **archive download-sw /overwrite tftp://198.30.20.19/c2360-univeresalk9-tar**

This example shows how to download an image from a TFTP server and keep the current image by replacing the **/overwrite** option with the **/leave-old-sw** option:

Switch# **archive download-sw /leave-old-sw tftp://198.30.20.19/c2360-univeresalk9-tar**

#### <span id="page-5-3"></span>**Recovering from a Software Failure**

For recovery procedures, see the "Troubleshooting" chapter in the software configuration guide for this release.

# <span id="page-5-0"></span>**New Software Features**

There are no new features in this release.

# <span id="page-5-1"></span>**Configuration Notes**

You can assign IP information to your switch by using these methods:

- The Express Setup program, as described in the switch getting started guide.
- **•** The CLI-based setup program, as described in the switch hardware installation guide.
- **•** The DHCP-based autoconfiguration, as described in the switch software configuration guide.
- Manually assigning an IP address, as described in the switch software configuration guide.

# <span id="page-5-2"></span>**Limitations and Restrictions**

You should review this section before you begin working with the switch. These are known limitations that will not be fixed, and there is not always a workaround. Some features might not work as documented, and some features could be affected by recent changes to the switch hardware or software.

# **Cisco IOS Limitations**

None.

# <span id="page-6-0"></span>**Important Notes**

These sections describe the important notes related to this software release for the Catalyst 2360 switches:

- **•** ["Cisco IOS Notes" section on page 7](#page-6-1)
- **•** ["Device Manager Notes" section on page 7](#page-6-2)

#### <span id="page-6-1"></span>**Cisco IOS Notes**

**•** If the switch requests information from the Cisco Secure Access Control Server (ACS) and the message exchange times out because the server does not respond, a message similar to this appears:

00:02:57: %RADIUS-4-RADIUS\_DEAD: RADIUS server 172.20.246.206:1645,1646 is not responding.

If this message appears, make sure that there is network connectivity between the switch and the ACS. You should also make sure that the switch has been properly configured as an AAA client on the ACS.

## <span id="page-6-2"></span>**Device Manager Notes**

- You cannot create and manage switch clusters through the device manager. To create and manage switch clusters, use the CLI.
- We recommend this browser setting to speed up the time needed to display the device manager from Microsoft Internet Explorer.

From Microsoft Internet Explorer:

- **1.** Choose **Tools** > **Internet Options**.
- **2.** Click **Settings** in the "Temporary Internet files" area.
- **3.** From the Settings window, choose **Automatically**.
- **4.** Click **OK**.
- **5.** Click **OK** to exit the Internet Options window.
- **•** The HTTP server interface must be enabled to display the device manager. By default, the HTTP server is enabled on the switch. Use the **show running-config** privileged EXEC command to see if the HTTP server is enabled or disabled.

If you are *not* using the default method of authentication (the enable password), you need to configure the HTTP server interface with the method of authentication used on the switch

Beginning in privileged EXEC mode, follow these steps to configure the HTTP server interface:

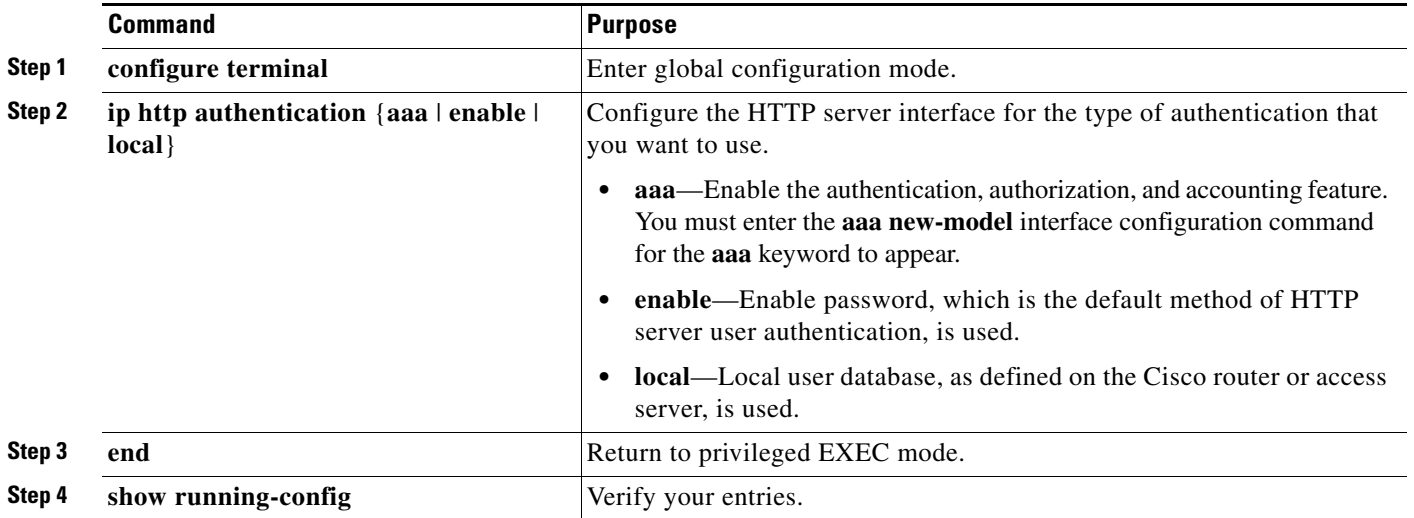

• The device manager uses the HTTP protocol (the default is port 80) and the default method of authentication (the enable password) to communicate with the switch through any of its Ethernet ports and to allow switch management from a standard web browser.

If you change the HTTP port, you must include the new port number when you enter the IP address in the browser **Location** or **Address** field (for example, http://10.1.126.45:184 where 184 is the new HTTP port number). You should write down the port number through which you are connected. Use care when changing the switch IP information.

**•** If you use Internet Explorer Version 5.5 and select a URL with a nonstandard port at the end of the address (for example, *www*.*cisco.com:84*), you must enter *http://* as the URL prefix. Otherwise, you cannot launch the device manager.

# <span id="page-7-0"></span>**Open Caveats**

**•** CSCtg98453

When you make port security changes on an interface, such as configuring aging time, violations, or aging type, error messages and tracebacks might appear.

There is no workaround.

**•** CSCtl60247

When a switch running Multiple Spanning Tree (MST) is connected to a switch running Rapid Spanning Tree Protocol (RSTP), the MST switch acts as the root bridge and runs per-VLAN spanning tree (PVST) simulation mode on boundary ports connected to the RST switch. If the allowed VLAN on all trunk ports connecting these switches is changed to a VLAN other than VLAN 1 and the root port of the RSTP switch is shut down and then enabled, the boundary ports connected to the root port move immediately to the forward state without going through the PVST+ slow transition.

There is no workaround.

**•** CSCtl51859

Neighbor discovery fails for IPv6 hosts connected to the switch when the IPv6 MLD snooping feature is enabled globally on the switch.

The workaround is to disable IPv6 MLD snooping on the switch.

# <span id="page-8-0"></span>**Resolved Caveats**

- **•** [Caveats Resolved in Cisco IOS Release 12.2\(58\)SE2, page 9](#page-8-1)
- **•** [Caveats Resolved in Cisco IOS Release 12.2\(58\)SE1, page 9](#page-8-2)

## <span id="page-8-1"></span>**Caveats Resolved in Cisco IOS Release 12.2(58)SE2**

**•** CSCtq01926

When you configure a port to be in a dynamic VLAN by entering the **switchport access vlan dynamic** interface configuration command on it, the switch might reload when it processes ARP requests on the port.

The workaround is to configure static VLANs for these ports.

#### <span id="page-8-2"></span>**Caveats Resolved in Cisco IOS Release 12.2(58)SE1**

**•** CSCtg71149

When ports in an EtherChannel are linking up, the message EC-5-CANNOT\_BUNDLE2 might appear. This condition is often self-correcting, indicated by the appearance of EC-5-COMPATIBLE message following the first message. On occasion, the issue does not self-correct, and the ports may remain unbundled.

The workaround is to reload the switch or to restore the EtherChannel bundle by shutting down and then enabling the member ports and the EtherChannel in this order:

- **–** Enter the **shutdown** interface configuration command on each member port.
- **–** Enter the shutdown command on the port-channel interface.
- **–** Enter the **no shutdown** command on each member port.
- **–** Enter the **no shutdown** command on the port-channel interface.
- **•** CSCth20225

Dynamic ARP inspection CLI is not functional.

No workaround.

**•** CSCth27240

Shaped Round Robin (SRR) commands are unavailable on the interface.

No workaround.

**•** CSCti78365

The config.text.backup file is present after the switch is restored to the factory defaults. There is no workaround.

**•** CSCti95834

When you enter the **ipv6 traffic-filter** interface configuration command, it might not filter traffic as expected, and it might allow traffic to pass through.

There is no workaround.

**•** CSCtj03875

When you disconnect the spanning tree protocol (STP) peer link, the STP port path cost configuration changes.

There is no workaround.

**•** CSCtj75471

When a spanning-tree bridge protocol data unit (BPDU) is received on an 802.1Q trunk port and has a VLAN ID is greater than or equal to 4095, the spanning-tree lookup process fails.

There is no workaround.

**•** CSCtj88307

When you enter the **default interface**, **switchport**, or **no switchport** interface configuration command on the switch, this message appears: *EMAC phy access error, port 0, retrying......*

There is no workaround.

**•** CSCtk13113

The CPU usage on a standalone switch varies as the switch updates the running configuration.

There is no workaround.

**•** CSCtl42740

When 802.1x MAC authentication bypass with multidomain authentication and critical VLAN are enabled on an interface on a switch running Cisco IOS Release 12.2(53)SE or later, if the switch loses connectivity with the AAA server, the switch might experience high CPU usage and show these messages:

AUTH-EVENT (Gi0/15) Received clear security violation AUTH-EVENT (Gi0/15) dot1x\_is\_mab\_interested\_in\_mac: Still waiting for a MAC on port GigabitEthernet0/15

There is no workaround.

**•** CSCto62631

A switch running Cisco IOS Release 12.2(58)SE might reload if:

- **–** SSH version 2 is configured on the switch, and
- **–** a customized login banner was configured by using the **banner login** *message* global configuration command

Use one of these workarounds:

- **–** Disable the login banner by entering the **no login banner** command.
- **–** Disable SSH on the switch.
- **–** Downgrade to a software version prior to Cisco IOS Release 12.2(58)SE.

# <span id="page-10-0"></span>**Documentation Updates**

#### **Updates to the Software Configuration Guide**

The "Supported MIBs" appendix is no longer in the software configuration guide. To locate and download MIBs for a specific Cisco product and release, use the Cisco MIB Locator: [http://cisco.com/public/sw-center/netmgmt/cmtk/mibs.shtml.](http://cisco.com/public/sw-center/netmgmt/cmtk/mibs.shtml)

## **Updates to the System Message Guide**

#### **New System Messages**

**Error Message** IP-3-SBINIT: Error initializing [chars] subblock data structure. [chars]

**Explanation** The subblock data structure was not initialized. [chars] is the structure identifier.

**Recommended Action** No action is required.

**Error Message** VLMAPLOG-6-ARP: vlan [dec] (port [chars]) denied arp ip [inet] -> [inet], [dec] packet[chars]

**Explanation** A packet from the virtual LAN (VLAN) that matches the VLAN access-map (VLMAP) log criteria was detected. The first [dec] is the VLAN number, the first [chars] is the port name, the first [inet] is the source IP address, the second [inet] is the destination IP address, the second [dec] denotes the number of packets, and the second [chars] represents the letter "s" to indicate more than one packet.

**Recommended Action** No action is required.

**Error Message** VLMAPLOG-6-L4: vlan [dec] (port [chars]) denied [chars] [inet]([dec]) -> [inet]([dec]), [dec] packet[chars]

**Explanation** A packet from the VLAN that matches the VLMAP log criteria was detected. The first [dec] is the VLAN number, the first [chars] is the port name, the second [chars] is the protocol, the first [inet] is the source IP address, the second [dec] is the source port, the second [inet] is the destination IP address, the third [dec] is the destination port, the fourth [dec] denotes the number of packets, and the third [chars] represents the letter "s" to indicate more than one packet.

**Recommended Action** No action is required.

 $\mathbf I$ 

**Error Message** VLMAPLOG-6-IGMP: vlan [dec] (port [chars]) denied igmp [inet] -> [inet] ([dec]), [dec] packet[chars]

**Explanation** A packet from the VLAN that matches the VLMAP log criteria was detected. The first [dec] is the VLAN number, the first [chars] is the port name, the first [inet] is the source IP address, the second [inet] is the destination IP address, the second [dec] is the Internet Group Management Protocol (IGMP) message type, the third [dec] denotes the number of packets, and the second [chars] represents the letter "s" to indicate more than one packet.

**Recommended Action** No action is required.

**Error Message** VLMAPLOG-6-ICMP: vlan [dec] (port [chars]) denied icmp [inet] -> [inet] ([dec]/[dec]), [dec] packet[chars]

**Explanation** A packet from the VLAN that matches the VLMAP log criteria was detected. The first [dec] is the VLAN number, the first [chars] is the port name, the first [inet] is the source IP address, the second [inet] is the destination IP address, the second [dec] is the Internet Control Message Protocol (ICMP) message type, the third [dec] is the ICMP message code, the fourth [dec] denotes the number of packets, and the second [chars] represents the letter "s" to indicate more than one packet.

**Recommended Action** No action is required.

**Error Message** VLMAPLOG-6-IP: vlan [dec] (port [chars]) denied ip protocol=[dec] [inet] -> [inet], [dec] packet[chars]

**Explanation** A packet from the VLAN that matches the VLMAP log criteria was detected. The first [dec] is the VLAN number, the first [chars] is the port name, the second [dec] is the protocol number, the first [inet] is the source IP address, the second [inet] is the destination IP address, the third [dec] denotes the number of packets, and the second [chars] represents the letter "s" to indicate more than one packet.

**Recommended Action** No action is required.

**Error Message** HARDWARE-2-PSU\_THERMAL\_WARNING: PSU [chars] temperature has reached warning threshold

**Explanation** The switch power supply unit (PSU) temperature sensor value has reached the warning level. The external temperature is high. [chars] is the power supply.

**Recommended Action** Reduce the temperature in the room. (The switch functions normally until the temperature reaches the critical level.)

**Error Message** HARDWARE-1-PSU\_THERMAL\_CRITICAL: PSU [chars] temperature has reached critical threshold

**Explanation** The switch PSU temperature sensor value has reached the critical level, and the switch cannot function normally. The external temperature is very high. [chars] is the power supply.

**Recommended Action** Immediately reduce the room temperature.

**Error Message** HARDWARE-5-PSU\_THERMAL\_NORMAL: PSU [chars] Temperature is within the acceptable limit

**Explanation** The switch PSU temperature sensor value is within normal limits. [chars] is the power supply.

**Recommended Action** No action is required.

**Error Message** HARDWARE-2-THERMAL\_WARNING: Temperature has reached warning threshold

**Explanation** The switch temperature sensor value has reached the warning level. The external temperature is high.

**Recommended Action** Reduce the room temperature. (The switch functions normally until the temperature reaches the critical level.)

**Error Message** AUTHMGR-7-STOPPING: Stopping '[chars]' for client [enet] on Interface [chars] AuditSessionID [chars]

**Explanation** The authentication process has been stopped. The first [chars] is the authentication method, [enet] is the Ethernet address of the host, the second [chars] is the interface for the host, and the third [chars] is the session ID.

**Recommended Action** No action is required.

**Error Message** AUTHMGR-7-NOMOREMETHODS: Exhausted all authentication methods for client ([chars]) on Interface [chars] AuditSessionID [chars]

**Explanation** All available authentication methods have been tried. The first [chars] is the client identifier, the second [chars]s is the interface for the client, and the third [chars] is the session ID.

**Recommended Action** No action is required.

# <span id="page-12-0"></span>**Related Documentation**

User documentation in HTML format includes the latest documentation updates and might be more current than the complete book PDF available on Cisco.com.

These documents provide complete information about the Catalyst 2360 switch and are available on Cisco.com:

[http://www.cisco.com/en/US/products/ps10920/tsd\\_products\\_support\\_series\\_home.html](
http://www.cisco.com/en/US/products/ps10920/tsd_products_support_series_home.html)

- **•** *Catalyst 2360 Switch Getting Started Guide*
- **•** *Catalyst 2360 Switch Hardware Installation Guide*
- **•** *Catalyst 2360 Switch Command Reference*
- **•** *Catalyst 2360 Switch Software Configuration Guide*
- **•** *Catalyst 2360 Switch System Message Guide*
- **•** *Regulatory Compliance and Safety Information for the Catalyst 2360 Switches*

- **•** *Product Documentation and Compliance for the Catalyst 2360 Switch*
- **•** Device manager online help (available on the switch)

For more information about the Network Admission Control (NAC) features, see the *Network Admission Control Software Configuration Guide.*

• Information about Cisco SFP, SFP+, and GBIC modules is available from this Cisco.com site: [http://www.cisco.com/en/US/products/hw/modules/ps5455/prod\\_installation\\_guides\\_list.html](http://www.cisco.com/en/US/products/hw/modules/ps5455/prod_installation_guides_list.html) SFP compatibility matrix documents are available from this Cisco.com site:

[http://www.cisco.com/en/US/products/hw/modules/ps5455/products\\_device\\_support\\_tables\\_list.ht](http://www.cisco.com/en/US/products/hw/modules/ps5455/products_device_support_tables_list.html) [ml](http://www.cisco.com/en/US/products/hw/modules/ps5455/products_device_support_tables_list.html)

# <span id="page-13-0"></span>**Obtaining Documentation and Submitting a Service Request**

For information on obtaining documentation, submitting a service request, and gathering additional information, see the monthly *What's New in Cisco Product Documentation*, which also lists all new and revised Cisco technical documentation, at:

<http://www.cisco.com/en/US/docs/general/whatsnew/whatsnew.html>

Subscribe to the *What's New in Cisco Product Documentation* as a Really Simple Syndication (RSS) feed and set content to be delivered directly to your desktop using a reader application. The RSS feeds are a free service and Cisco currently supports RSS version 2.0.

© 2011 Cisco Systems, Inc. All rights reserved.

This document is to be used in conjunction with the documents listed in the ["Related Documentation"](#page-12-0) section.

Cisco and the Cisco Logo are trademarks of Cisco Systems, Inc. and/or its affiliates in the U.S. and other countries. A listing of Cisco's trademarks can be found at [www.cisco.com/go/trademarks.](http://www.cisco.com/go/trademarks) Third party trademarks mentioned are the property of their respective owners. The use of the word partner does not imply a partnership relationship between Cisco and any other company. (1005R)

Any Internet Protocol (IP) addresses and phone numbers used in this document are not intended to be actual addresses and phone numbers. Any examples, command display output, network topology diagrams, and other figures included in the document are shown for illustrative purposes only. Any use of actual IP addresses or phone numbers in illustrative content is unintentional and coincidental.